## **DOVERCOURT** SULDING A HEALTHY, ACTIVE AND **ENGAGED COMMUNITY THROUGH RECREATION**

#### **New family registration process**

Dovercourt is happy to announce that it is upgrading its registration software. As a part of this upgrade you will be required to search for your online profile. If it is not there then you should register your family and yourself with the new registration software.

From December 3, you are able to do this yourself (online from Dovercourt.org) or the Dovercourt staff will be happy to do this for you in the centre.

### STEP 1

Go to dovercourt.org and click on 'LOG IN' at the top right

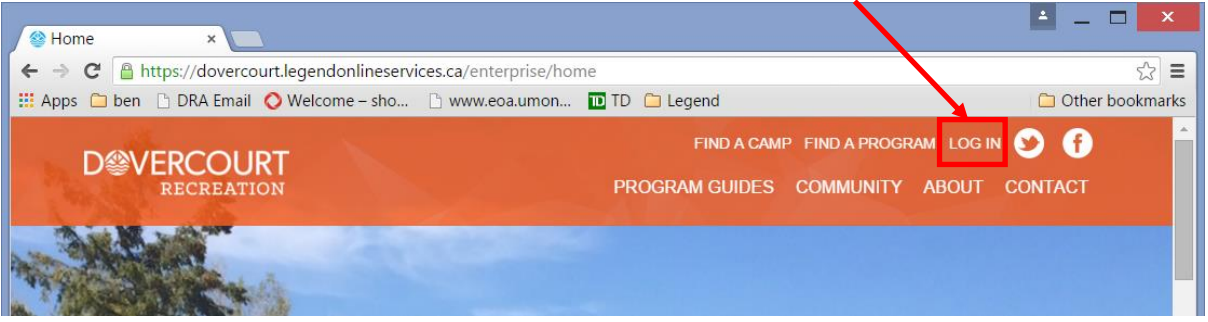

#### STEP 2

Please enter the email address that is currently registered to your Dovercourt profile (account/pass). Then enter your current online password (formerly called Account PIN).

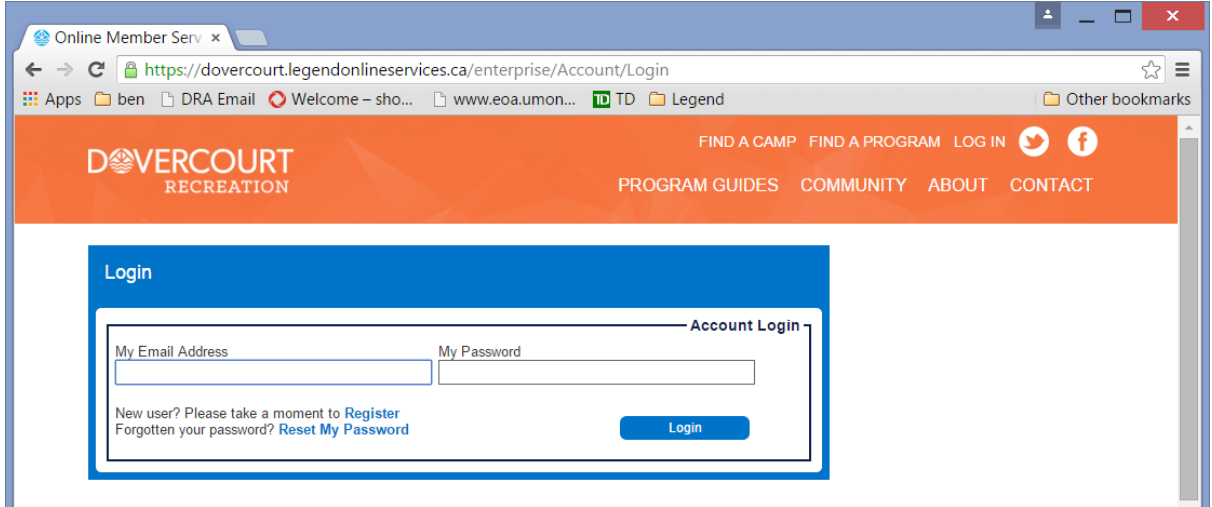

If you cannot remember your Account PIN then please click on "**Reset My Password**" and follow the instructions. PLease remember to check your SPAM folder and ensure that emails from dovercourt.org are whitelisted.

If you do not have an email registered with Dovercourt then either email online@dovercourt.org or call us on 613 798 8950 ex 250 and let us know which email you would like added to an existing profile OR click on "**Register**".

#### STEP 2

If registering a new profile complete the form that is provided with your (the parent or guardian) details. Ensure the email address is correct as we will use this to send you confirmation emails, receipts etc.

There are three options:

- 1. You already have registered with Dovercourt and want to start using the online services.
- 2. You have never registered with Dovercourt before and want to sign up
- 3. You want to purchase a Dovercourt Pass, for example Gold Club Pass, Pool Pass, Unlimited Fitness Pass.

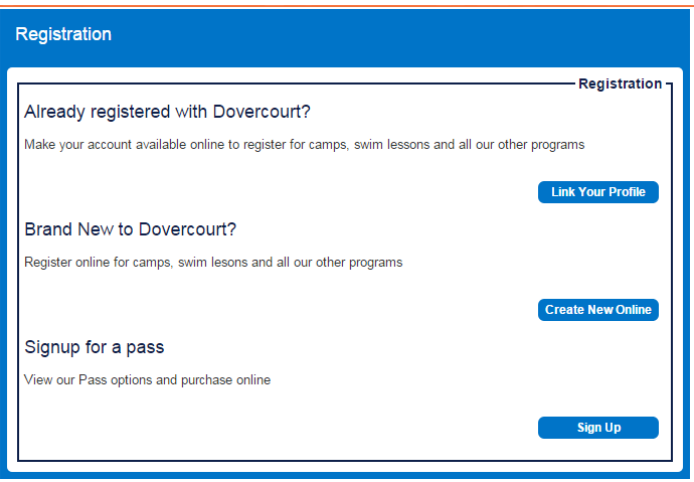

Please follow the online screen instructions for which ever option you select.

Each option will email a confirmation email to confirm your options. All email addresses must be verified. This is done by receiving an email and clicking the link within it. Remember to check your SPAM folder for this email if it does not arrive in your Inbox.

This stage of the profile creation is now complete. You do not need to register your family members until you wish to make a booking.

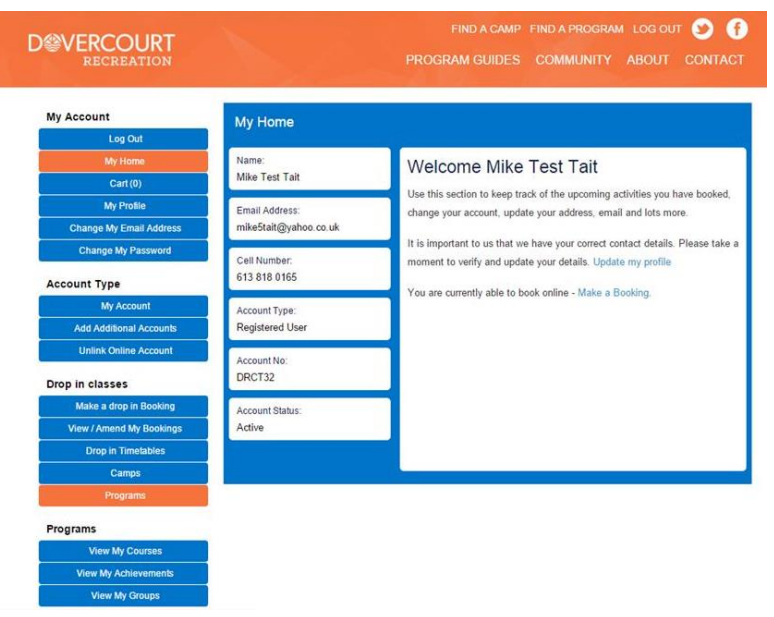

# Making your first booking or booking on behalf of others

When you are ready to book or you would like to book a family member in to a program/camp please visit [www.dovercourt.org](http://www.gnag.ca/) Click *Find A Camp or Find a Program*. You will be directed to page with more information about when camps and programs are becoming available and then a link to the search pages per below.

## Camps

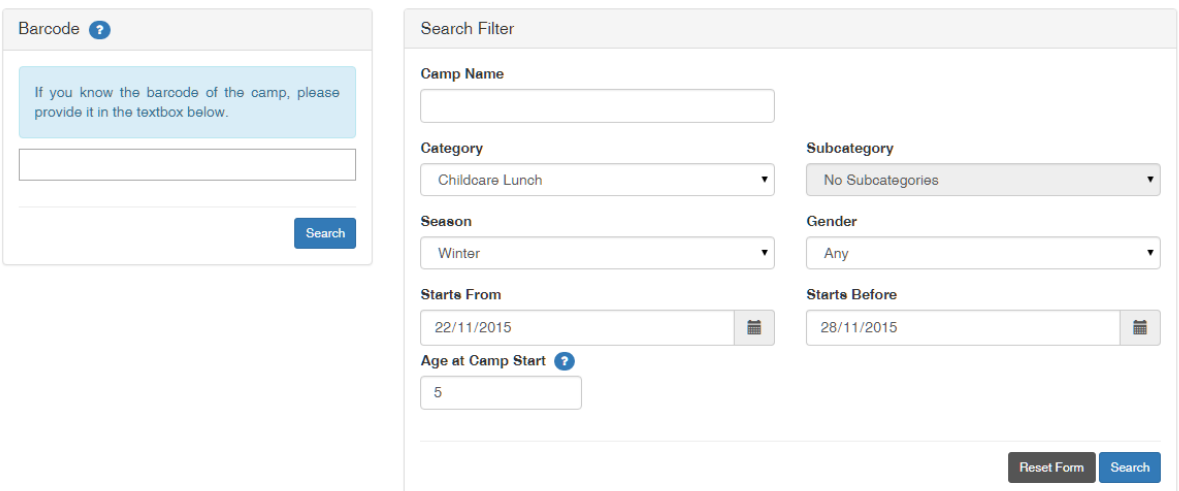

Please provide some details to find the Program/Camp you wish to find and select it by clicking on it in the search results. You will be presented with more details about the Program/Camp. If you would like to register someone for this activity, select *Register* at the bottom of the page.

## **Camp Details**

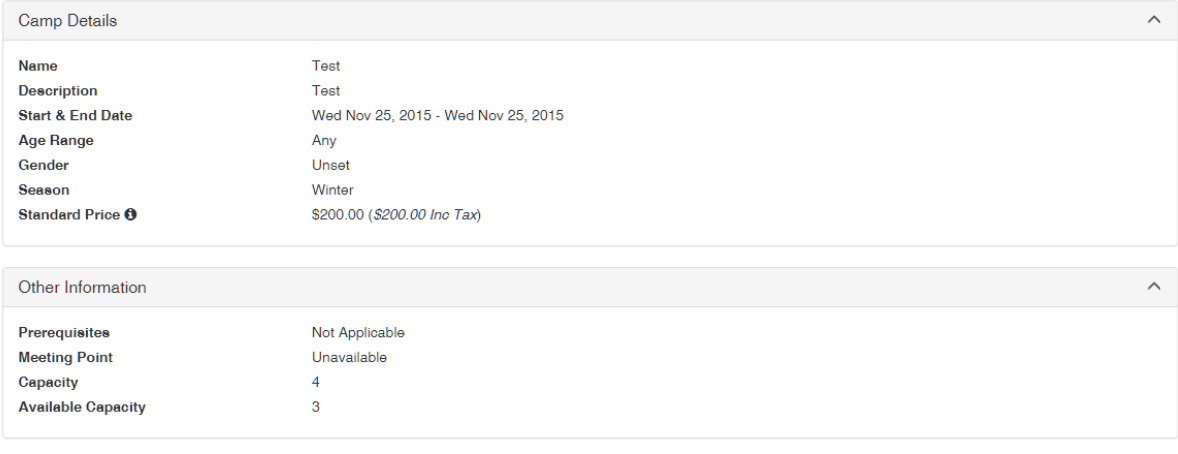

Back to Camps **Register** 

You will be prompted to login using your email address and password you created earlier.

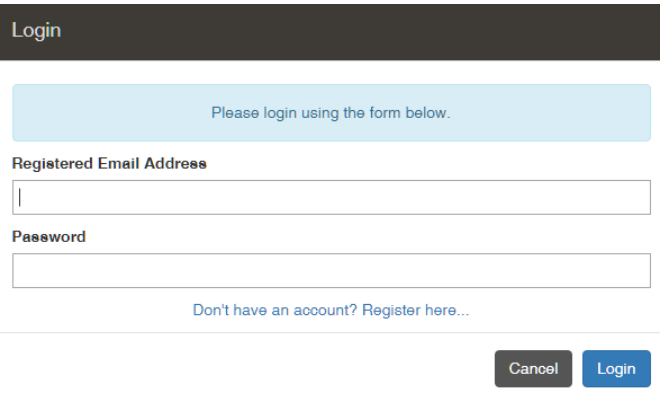

From here you can select who you would like to attend the activity if you have previously linked family members to your account or it is you who are attending the activity.

However, if you have not previously linked any family members to the account and wish for them to attend the selected activity, you have two option for linking them to your profile.

- 1. If the family member you wish to link to your account has already been registered with the new registration software (i.e. you have attended an activity after December 3rd 2015) you can select *Add Existing Participant.* This will ask you for their account number (in the registration confirmation email or the DOVERCOURT staff can provide this for you) and two additional pieces of information. If the information supplied is correct they will be added to your participant list for this and future bookings. You only need do this once.
- 2. If the intended family member has not been registered with the new software please click the *Create New Participant* button. You will be presented with a simple form to complete, please provide as much detail as possible. Once complete this family member will be available to select in your participant list. You will only need to do this once – the next time you make a booking they will already be in your participant list.

### **Select Participant**

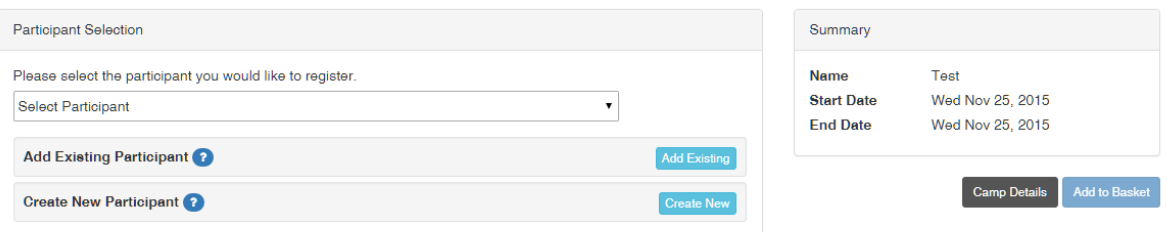

# From Point 1 – Add Existing Participant

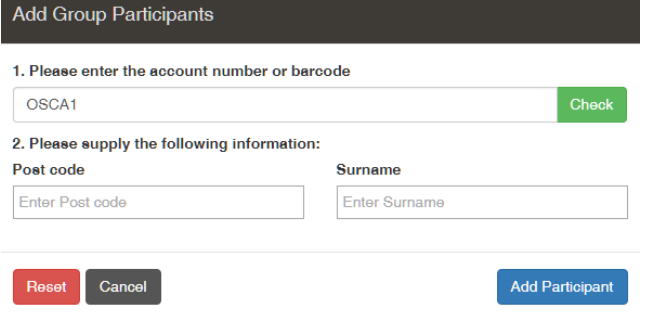

# From point 2 – Add New Participant

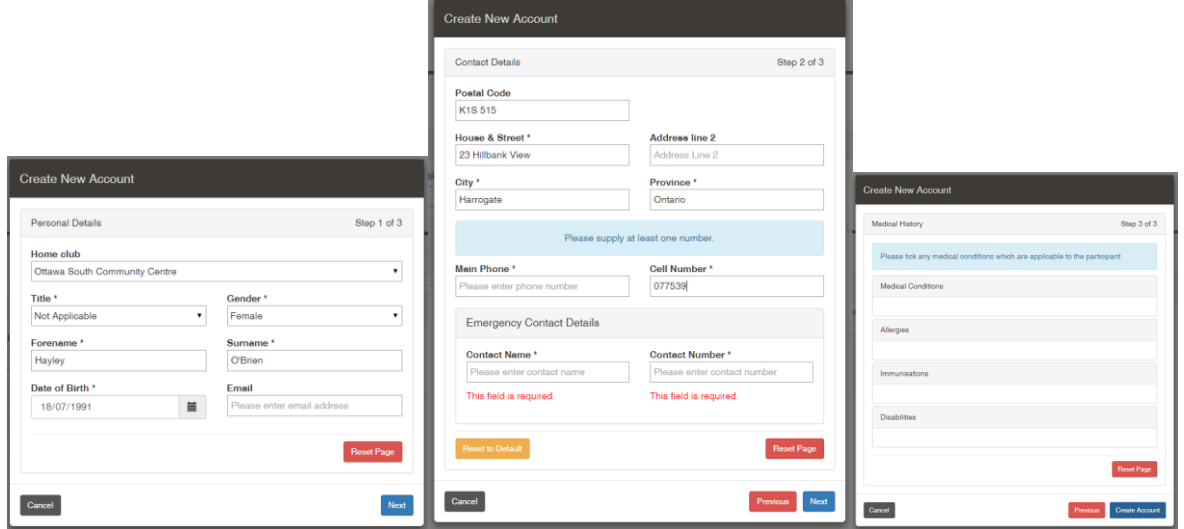

You can now complete your booking or add more participants to your profile.

If you are not able to complete the above process, please contact us on 613 798 8950 ex 250, pop in to the centre or email us at online@dovercourt.org